# **VG-861**

## **Instruction Manual**

July 10, 2003

Ver. 1.2

**ASTRODESIGN, INC.** 

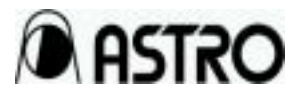

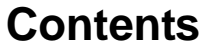

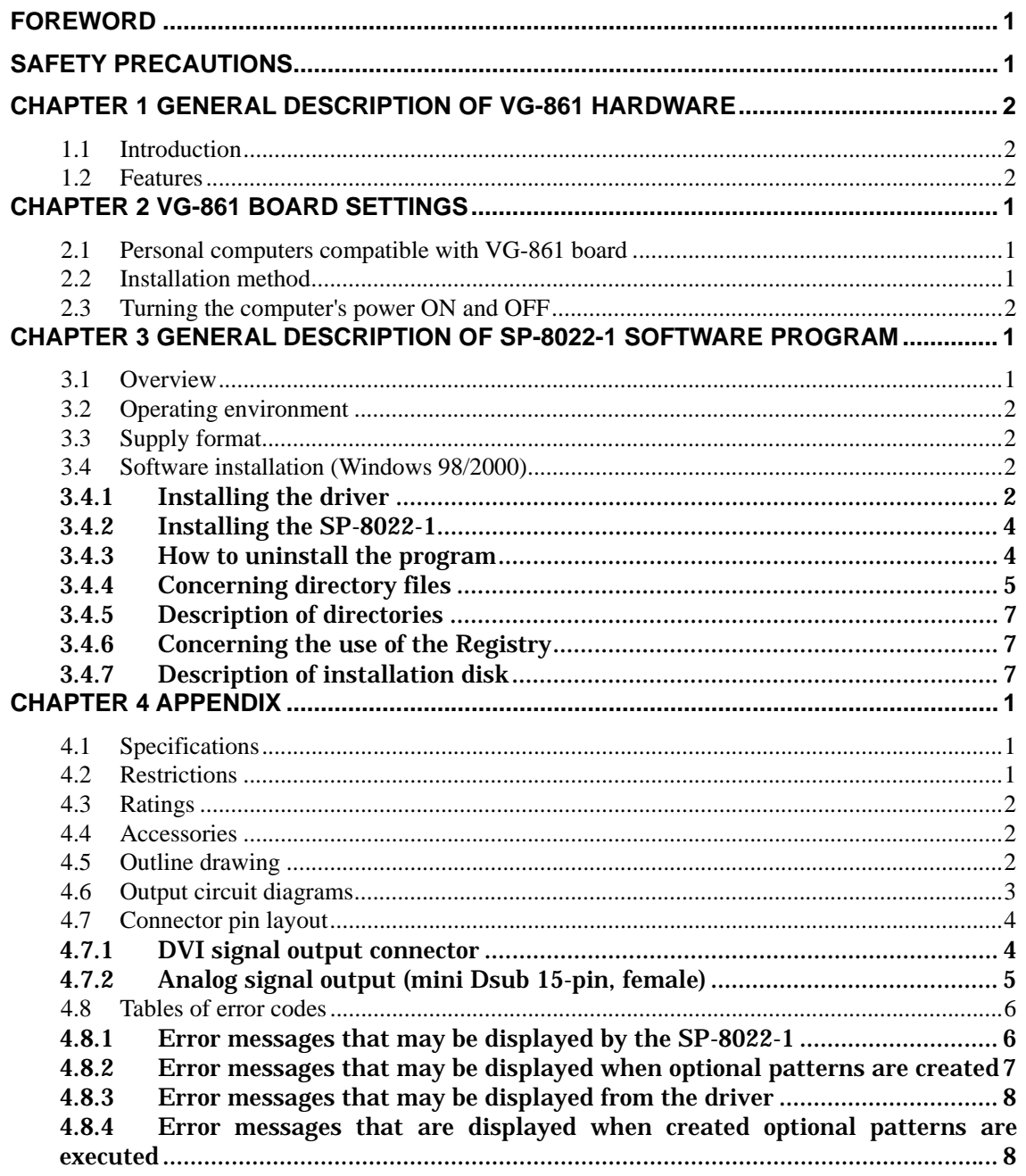

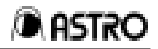

## **FOREWORD**

Thank you for purchasing the model VG-861 video signal generator.

This manual provides details on how to operate the VG-861 and the precautions to be heeded when doing so. Since improper handling may lead to accidents, we recommend that you take the time to read through this manual without fail before attempting to operate the VG-861: the information provided will ensure that you will operate the VG-861 properly.

After reading through the manual, keep it in a safe place for future reference.

## **SAFETY PRECAUTIONS WARNING**

#### **Concerning foreign matter**

• Do not spill liquids onto the board or drop inflammable objects or metal parts onto it. Operating the generator under these conditions may cause a fire, electrical shock or malfunctioning.

#### **Handling the board**

## **A** CAUTION

- The driver supplied with this generator is for use only with operations performed in Windows 98/2000/XP.
- Handle this board carefully since it is composed of precision components.
- Do not allow the board to be thrown onto a carpet, plastic case or other such surface.
- Never touch the board's edge connector area.
- If the board is not going to be used for an extended period of time, place it inside the bag in which it came sealed and keep it in a safe place.

#### **Concerning impact**

• This is a precision piece of equipment and, as such, subjecting it to impact may cause malfunctioning.

Take special care when moving the generator.

#### **When trouble or malfunctioning occurs**

• In the unlikely event that trouble or malfunctioning should occur, first turn off the power, and then contact your dealer or an Astrodesign sales representative.

## **CHAPTER 1 GENERAL DESCRIPTION OF VG-861 HARDWARE**

This chapter presents a general introduction to the hardware featured in the model VG-861 programmable video signal generator.

## **1.1 Introduction**

VG-861 (PCI board type of analog/digital output signal generator)

The model VG-861 is a PCI bus card type of analog/digital output video signal generator. With a horizontal frequency accuracy which can be set in 1-dot increments, its maximum dot clock output covers the 250 MHz band for analog signals and 165 MHz band for digital signals.

Using the accessory SP-8022-1 software program, the generator supports timing and pattern editing functions, pattern preparation functions offering a high degree of freedom and using the GUI, and natural image display functions.

This generator lives up to its reputation when it is incorporated in various inspection devices. (Complies with PCI Bus Specification Revision 2.1)

- \* With Windows 98, more than one VG board (VG-860, VG-861 and/or VG-862) cannot be installed and used at the same time.
- \* With Windows 2000, both the VG-861 and VG-862 boards can be installed and used at the same time.

## **1.2 Features**

#### ◊ **Dot clock frequencies spanning a wide band**

With dot clock output signals covering the 250 MHz band for analog signals and 165 MHz band for digital signals, the VG-861 can be used to inspect high-definition analog displays and digital displays up to the UXGA display mode.

The horizontal timing data can be set to an accuracy defined in 1-dot increments across the entire frequency spectrum.

#### ◊ **Windows-compatible software program**

Using the SP-8022-1 software program, the VG-862 is capable of editing, registering and executing timing and pattern data. The pattern data editing functions enable the execution of pattern preparation functions which use the GUI and have a much greater degree of freedom than in the past, and they enable JPEG/BMP and other natural images (in full color) to be displayed.

#### ◊ **Simple data control functions with a higher degree of freedom**

Timing data and pattern data can be organized separately in their own files. Control over this data can easily be exercised by such features as the list display, sort function and naming function.

#### ◊ **Sample data**

Available as sample data are timing data, pattern data, palette set data, user character data and font data. These types of data can be combined as desired and the desired output signals delivered.

## **CHAPTER 2 VG-861 BOARD SETTINGS**

This chapter deals with the hardware settings of the VG-861 board, and describes aspects ranging from the personal computer environment and the installation method to startup.

## **2.1 Personal computers compatible with VG-861 board**

The VG-861 board is operable with most computers that use the PCI (Peripheral Component Interconnect) bus, a worldwide standard.

**Note: Depending on the configuration of the personal computer system, the VG-861 board may not operate properly if there are not enough resources and the generator is contending with other boards.**

**Note: Personal computer compatibility is being updated all the time. Direct any inquiries to the Astrodesign's sales division.**

## **2.2 Installation method**

In order for the VG-861 board to operate properly, ensure that it is used within the conditions set forth in the table below. Since the VG-861 PCI board is installed in the personal computer for use, every effort should be made to ensure that the operating environment and ratings of the computer are satisfied.

- 1. In order to protect the performance of the VG-861 board's video signals from interference, avoid inserting the VG-861 board into a slot next to a board which generates a significant level of noise.
- 2. Before removing the computer's cover, make absolutely sure that its power has been turned off. Follow the instructions given in the computer's manual and proceed.
- 3. In order to avoid interference with other boards, insert the VG-861 board into a slot which is as far away as possible from those boards. Remove the computer's blind cover and store it where it will not be lost.
- 4. When inserting the board, push it straight in perpendicularly to the PCI backplane without bending it in any way. Screw down the VG-861 board's metal fitting to anchor it securely.
- 5. Follow the instructions given in the computer's manual, and attach the computer's cover.
- 6. After having installed the computer, securely connect the video output cable of the monitor which is to be tested to the D-Sub and DVI connectors on the VG-861 board's metal fitting, and secure the screws at the two ends to ensure the cable will not be disconnected.

**Note: When the VG-861 board is installed, the system settings must not be changed by any individual who is not technically qualified in and thoroughly familiar with computer systems. Otherwise the system may fail to start up. Before proceeding with the installation, ensure that all the software files (on the hard disk,etc.)are backed up. Astrodesign will not be liable for any trouble even if it is caused by the VG-861 board.**

## **2.3 Turning the computer's power ON and OFF**

Before turning on the computer's power check again the connections between the VG-861 and monitor which is to be tested. Connect the AC power cables of the monitor and computer to 3-pin grounded power outlets.

Turn on the power in the following order:

- 1. First, turn on the computer's power.
- 2. Then turn on the monitor's power.

**Note: Although the situation differs from one computer to the next, the resource data cannot be used if there is any contention for it. Make inquiries with the manufacturer of your computer. Alternatively, remove the PCI board which is in contention with the VG-861.**

**Note: After the power has been turned on, nothing is displayed on the monitor which has been connected to the VG-861. Install the SP-8022-1 application software program that accompanies the VG-861 generator, and then proceed to create or execute the timing, pattern, palette set and other data.**

Turn off the power by following the turn-on sequence in reverse.

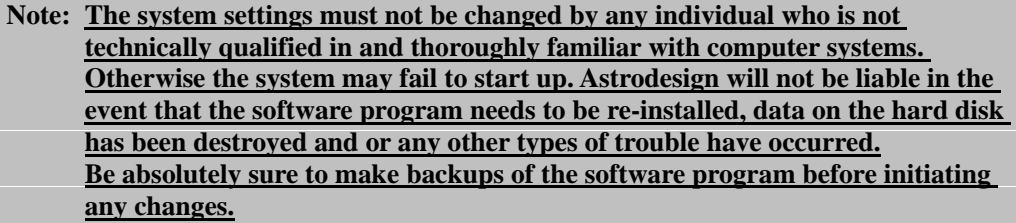

## **CHAPTER 3 GENERAL DESCRIPTION OF SP-8022-1 SOFTWARE PROGRAM**

This chapter presents an overview of the SP-8022-1 application software program that accompanies the VG-861 generator, and it describes its installation.

## **3.1 Overview**

The SP-8022-1 software program enables the VG-861 generator to be controlled from Windows 98/2000. By way of incorporating the easy-to-operate features of Windows thanks to the GUI (Graphical User Interface), it enables timing, pattern, action and other data to be edited and executed with ease.

Edited data can be saved in the computer and controlled altogether as sequence files.

The following functions can be implemented using SP-8022-1:

- Editing, control and execution of timing data
- Editing and execution of pattern data (graphic pattern, optional pattern and BMP pattern data)
- Editing and execution of palette set data
- Setting and execution of action data

In order to implement these functions, the driver operates in cooperation with the software program.

#### **Driver**

In the process of its initialization which is executed from the operating system, the driver searches the PCI board and captures data. Upon completion of its initialization, it supports such functions as providing PCI data and transferring data in response to requests from the library.

#### **Application software (SP-8022-1)**

This is a GUI-based editing and execution software program. It controls the VG-861 board, and it edits and executes the data.

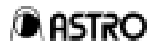

## **3.2 Operating environment**

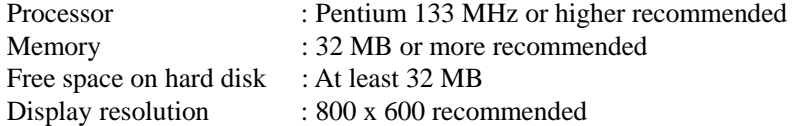

#### **Operating system**

Windows 98, Japanese/English version Windows 2000, Japanese/English version Windows XP, Japanese/English version

#### **BIOS**

PCI BIOS ver.2.1 or higher

## **3.3 Supply format**

#### **Installation disk**

SP-8022-1 installation CD x 1

## **3.4 Software installation (Windows 98/2000)**

This section explains how to install the files for running the SP-8022-1 program in Windows 98/2000.

The explanation involves the disk mentioned below.

Windows 98/2000 SP-8022-1 installation disks: CD x 1

#### **3.4.1 Installing the driver**

First, install the driver.

- **(1) When installing VG-861 for the very first time** 
	- When using Windows 98/2000
		- l) After Windows has started up, the system recognizes the VG-861, and the add new hardware dialog box appears. Follow the on-screen instructions, and press [Next].
		- 2) The "Install Hardware Device Driver" dialog box is now opened. Check "Search the optimum driver for device," and press [Next].
		- 3) The "Specify Driver File" dialog box is now opened. Insert the SP-8022-1 installation CD into the drive, check "CD-ROM drive" or "Designate the place," then select the driver file in the folder of "98" or "2000", and press [Next].
		- 4) Upon completion of the installation, the dialog box for verifying system restart appears. Select [Yes], and restart the system.
	- When using Windows XP

 1) After Windows has started up, the system recognizes the VG-861, and the "Add New Hardware" dialog box appears. Follow the on-screen instructions, and press [Next].

2) The "Install Hardware Device Driver" dialog box is now opened. Check

"Search the optimum driver for device," and press [Next].

- 3) The "Specify Driver File" dialog box is now opened. Insert the SP-8022-1 installation CD into the drive, check "CD-ROM drive" or "Designate the place," then select the driver file in the folder of "XP," and press [Next].
- 4) Install SP-8022-1 searching the driver. The below dialog appears asking the Microsoft certification, select "continue."
- 5) Upon completion of the installation, the system restart confirmation dialog box appears. Select [Yes] to restart the system.

File copied into the [Windows]-[System] directory by installing the driver:

VG861.VXD Windows98 VG861.SYS Windows2000/XP

File copied into the [Windows]-[Inf] directory by installing the driver: VG861.INF Windows98/2000/XP

#### **(2) When replacing the VG-861 driver**

- 1) Select Settings from Start, and then select Control Panel. From Control Panel, select System. Now select Device Manager on the System Properties screen.
- 2) A device identified by "VG-861" will be present in the system devices item. Select this, and press the Properties button. Select driver in VG-861 properties, and press the Change driver button.
- 3) Select other divices in Select hardware type, and press [OK].
- 4) Press the Use disk button on the Select devices dialog box.
- 5) Insert the installation disk into the CD disk drive, enter the CD disk drive name as the "Copy source of the files to be copied," and press [OK].
- 6) Select the relevant model of the VG-861 as Model, and press [OK].
- 7) Installation now commences. You may be asked again for the whereabouts of"VVG861.inf" in which case you should enter the name of the CD disk drive.
- 8) Restart the system. The driver installation is now complete.
- \* Operation may not proceed normally in the event of contending interrupts. In a case like this, set a sufficient interrupt space.

### **3.4.2 Installing the SP-8022-1**

- l) Next, install the SP-8022-1 application software program. Insert the SP-8022-1 installation disk into the CD disk drive, and proceed with the following Windows settings: Start → Settings → Control Panel → Add/Remove Programs → Install. The installer now operates, and setup commences. (Alternatively, execute the ¥SP8022¥SETUP.EXE file on the CD disk drive.)
- 2) First, the Welcome dialog box appears. Now follow the instructions which appear in the dialog boxes to proceed with the installation.
- 3) Upon completion of the installation, restart the system. The SP\_8022.bat file is run only once, and the attributes of the files in the SampleData directory are changed to read-only.
- 4) This now completes the installation. Access and read the GUIde Help by selecting Start in Windows  $\rightarrow$  Programs  $\rightarrow$  SP-8022-1. Similarly, start Sequence Editor by seiecting Start  $\rightarrow$  Programs  $\rightarrow$  SP-8022-1.

### **3.4.3 How to uninstall the program**

From Start in Windows 98/2000, select Settings → Control Panel → Add/Remove Programs  $\rightarrow$  SP-8022. Delete SP-8022-1.

If the program is to be re-installed, first delete the file and registry settings by uninstalling the program. If any of the previous files still remain, Windows may not operate properly.

The data files in the Sample Data directory are read-only files and so will not be deleted by uninstallation. Delete these files separately. Since the drivers will not be deleted by uninstallation either, they should also be deleted separately.

## **3.4.4 Concerning directory files**

| Directory name                                  | Directory name                                  | Directory name |                                   |
|-------------------------------------------------|-------------------------------------------------|----------------|-----------------------------------|
|                                                 |                                                 |                | Data files                        |
| Designated<br>directory<br>(default: SP-8022-1) |                                                 |                | Sample.seq                        |
|                                                 | SampleData (all                                 | Action         | Sample file                       |
|                                                 | the files under                                 | FontSet        | Sample file                       |
|                                                 | this directory<br>have read-only<br>properties) | PalSet         | Sample file                       |
|                                                 |                                                 | Pattern        | Sample file                       |
|                                                 |                                                 | Timing         | Sample file                       |
|                                                 |                                                 | UserChar       | Sample file                       |
|                                                 |                                                 | Trash          | None (creation of directory only) |
|                                                 | Temp                                            |                | None (creation of directory only) |
|                                                 |                                                 |                | Execution file                    |
|                                                 |                                                 |                | ActEdit.exe                       |
|                                                 |                                                 |                | CharEdit.exe                      |
|                                                 |                                                 |                | DdcEdit.exe                       |
|                                                 |                                                 |                | FontEdit.exe                      |
|                                                 |                                                 |                | GpcEdit.exe                       |
|                                                 |                                                 |                | OptEdit.exe                       |
|                                                 |                                                 |                | PalEdit.exe                       |
|                                                 |                                                 |                | SeqEdit.exe                       |
|                                                 |                                                 |                | SeqExec.exe                       |
|                                                 |                                                 |                | TimEdit.exe                       |
|                                                 |                                                 |                | VbmCvt.exe                        |
|                                                 |                                                 |                | Vglnit.exe                        |
|                                                 |                                                 |                | ActFile.dll                       |
|                                                 | <b>EXE</b>                                      |                | CharFile.dll                      |
|                                                 |                                                 |                | CMDDLL.dll                        |
|                                                 |                                                 |                | CVSBMP.dll                        |
|                                                 |                                                 |                | FontFile.dll                      |
|                                                 |                                                 |                | GpcFile.dll                       |
|                                                 |                                                 |                | GpcOpnSav.dll                     |
|                                                 |                                                 |                | GUICmn.dll                        |
|                                                 |                                                 |                | LimitDII.dll                      |
|                                                 |                                                 |                | OptPtnFile.dll                    |
|                                                 |                                                 |                | PalFile.dll                       |
|                                                 |                                                 |                | RegDII.dll                        |
|                                                 |                                                 |                | SeqFile.dll                       |
|                                                 |                                                 |                | TimFile.dll                       |
|                                                 |                                                 |                |                                   |
|                                                 |                                                 |                | Tr861.dll                         |
|                                                 |                                                 |                | SP_VG.msg                         |
|                                                 |                                                 |                | SPErr.msg                         |
|                                                 |                                                 |                | VGErr.msg                         |
|                                                 |                                                 |                | borlndmm.dll                      |
|                                                 |                                                 |                | bcbsmp35.bpl                      |
|                                                 |                                                 |                | vcl35.bpl                         |
|                                                 |                                                 |                | vclx35.bpl                        |
|                                                 |                                                 |                | borlndmm.dll                      |
|                                                 |                                                 |                | cp3240mt.dll                      |
|                                                 |                                                 |                | ImgCom3.dll                       |
|                                                 |                                                 |                | imged32.dll                       |
|                                                 |                                                 |                | ImgEtc3.dll                       |
|                                                 |                                                 |                | ImgFile3.dll                      |
|                                                 |                                                 |                | ImgTiff3.dll                      |

The table below lists the directories created by installation.

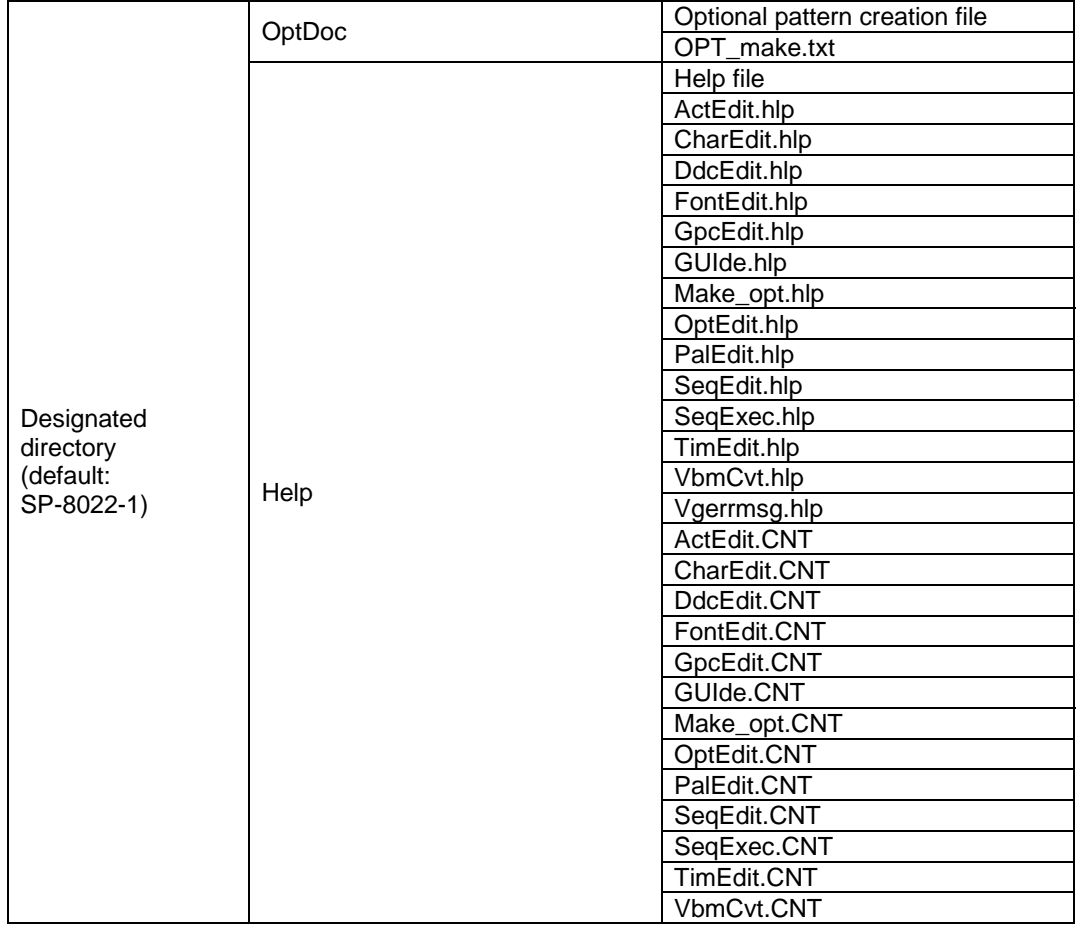

### **3.4.5 Description of directories**

#### **EXE directory**

The SP-8022-1 execution files are to be found here.

#### **SampleData directory**

The data files used by the data editing programs are to be found here.

#### **OptDoc directory**

The text which explains how to create optional patterns is to be found here.

#### **Help directory**

The help files are to be found here.

### **3.4.6 Concerning the use of the Registry**

Registry items are added by the Windows 98/2000/XP driver installation program. They are registered in the Registry as follows.

Windows98/2000/XP HKEY\_CURRENT\_USER ¥Software¥Astrodesign¥SP8022-1¥

To uninstall the program, delete all the data following ¥SP8022.

#### **3.4.7 Description of installation disk**

The files listed below are to be found on the installation disk. SP-8022-1 installation disk

#### SETUP.EXE

Drivers (Folder) 2000 (Folder) **VG861.inf**  │ └ VG861.sys 98 (Folder) VG861.vxd │ └ VG861.inf XP (Folder) **VG861.inf VG861.sys** Doc (Folder) ├ SP-8022-1E.PDF VG-861-main.PDF

## **CHAPTER 4 APPENDIX**

## **4.1 Specifications**

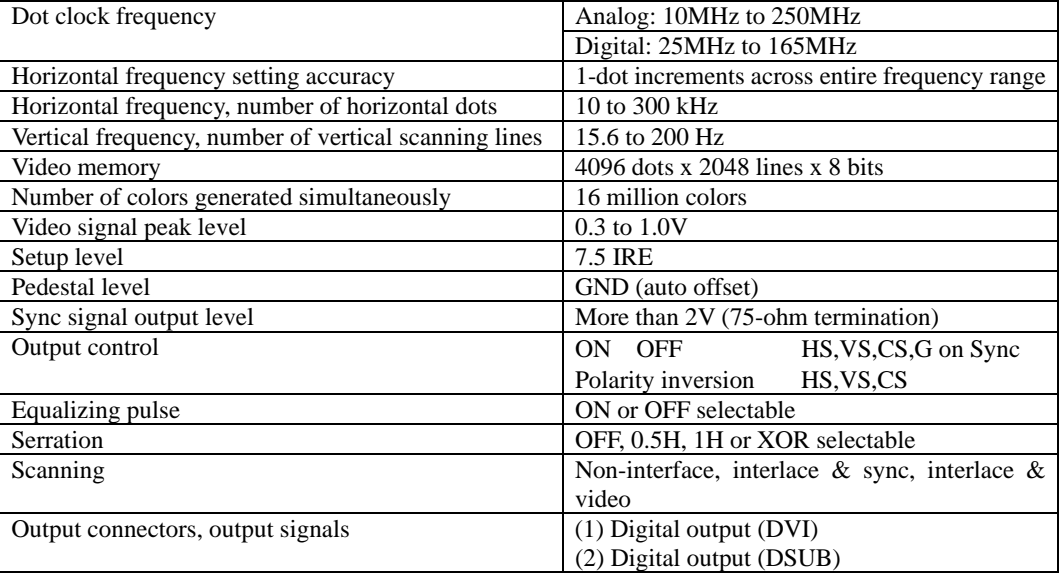

## **4.2 Restrictions**

Timing setting ranges

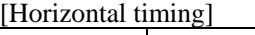

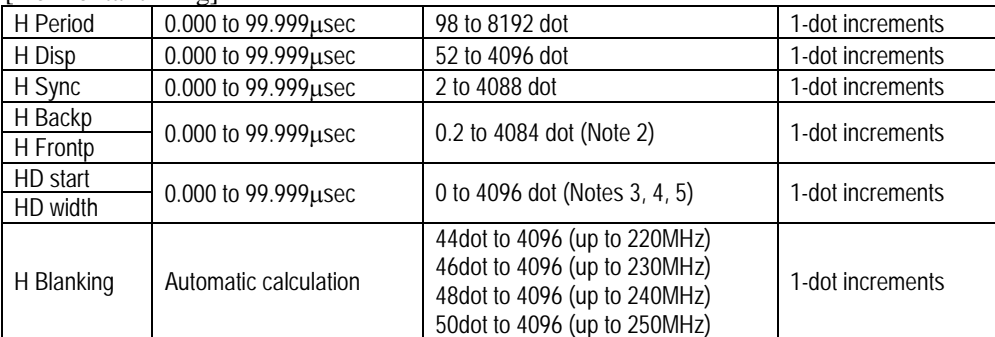

**(Note 1)** When the timings are set in microseconds, they must be inside the setting range for the number of dots given above.

**(Note 2)** When the minimum value of 0 is set when DVI signals are output, the signals cannot be output properly due to the limitations of the chip performance.

**(Note 3)** In order to generate HD signals with no error, set H Period, H Disp, H Sync and H Back in 2-dot increments.

**(Note 4)** The sum of the HD Start and HD Width cannot be set to exceed H Period. **(Note 5)** The HD signals will not be output correctly except during the horizon

The HD signals will not be output correctly except during the horizontal blanking period due to the limitations of the chip performance.

#### [Horizontal timing]

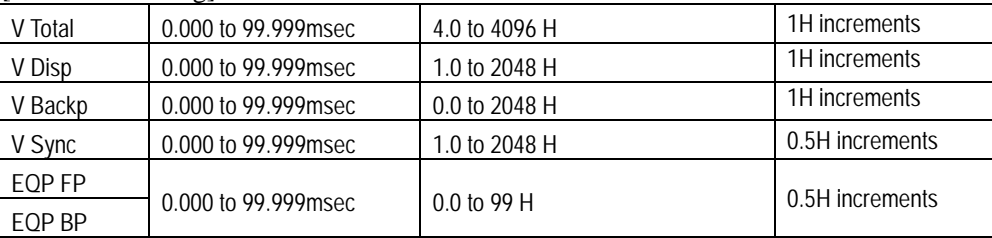

**(Note 6)** Even when the timings are set in microseconds, they must be inside the settings ranges for the H count given above.

**(Note 7)** In the interlace & sync or interlace & video scanning mode, the scanning line equivalent to one field are set. The same applies to V Sync to VD Line.

## **4.3 Ratings**

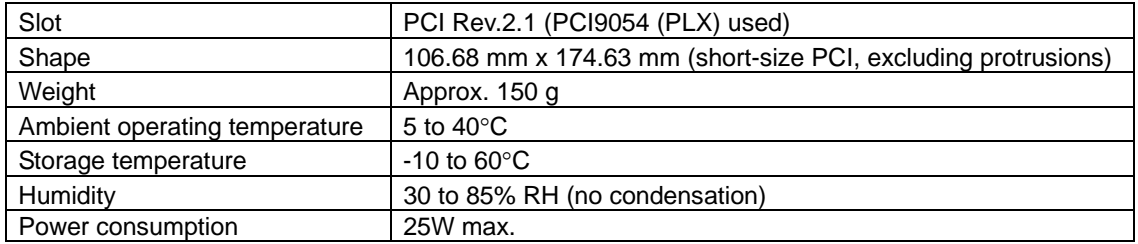

106.68mm×174.63mm

## **4.4 Accessories**

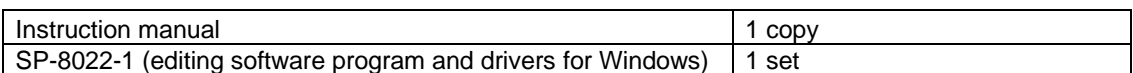

## **4.5 Outline drawing**

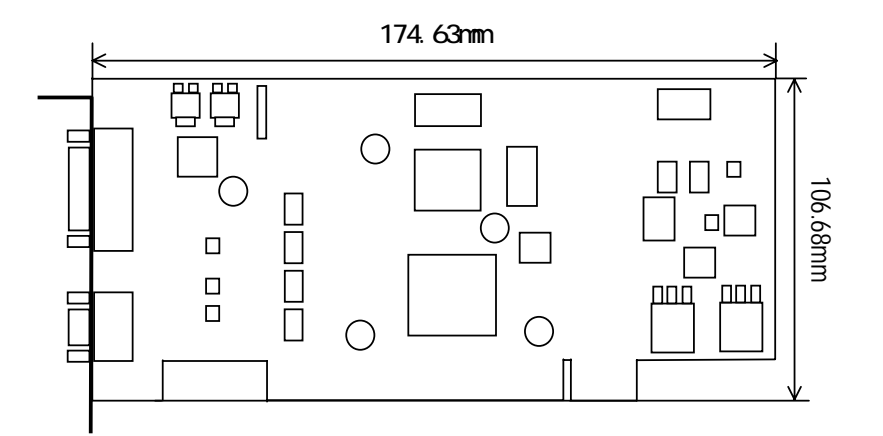

## **4.6 Output circuit diagrams**

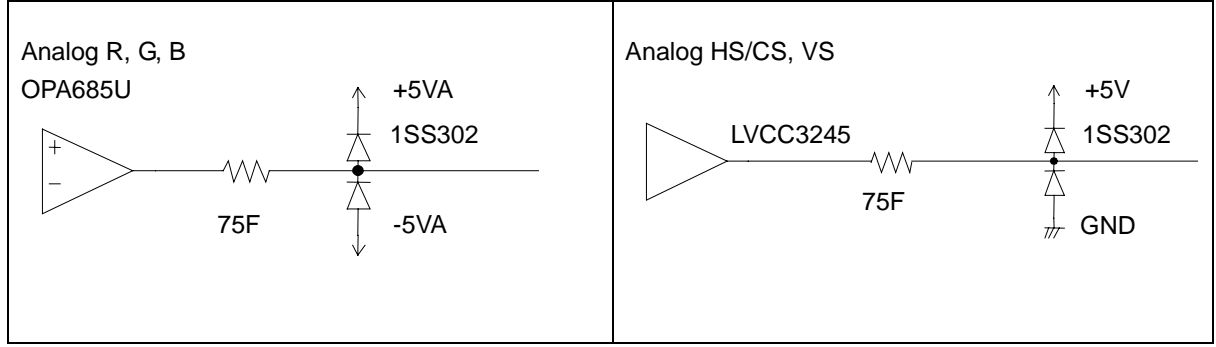

\* Circuits are subject to change without notice due to improvements in performance.

## **4.7 Connector pin layout**

## **4.7.1 DVI signal output connector**

- (1) Connector: DVI-I (74320-1000) 24-pin  $+5$  pins (analog) made by Molex or its equivalent
- (2) Output: Panel Link

Pin layout

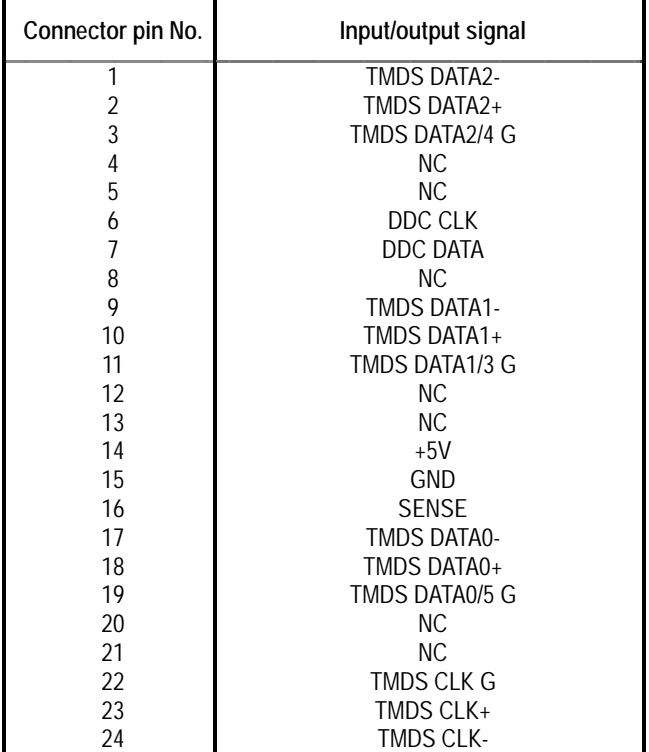

Pin layout as seen from panel

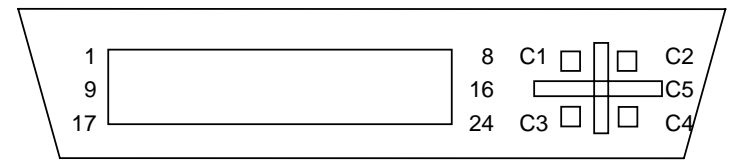

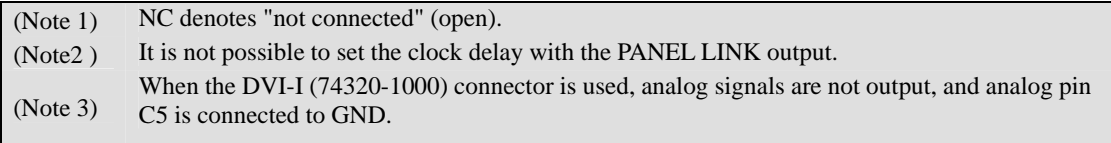

## **4.7.2 Analog signal output (mini Dsub 15-pin, female)**

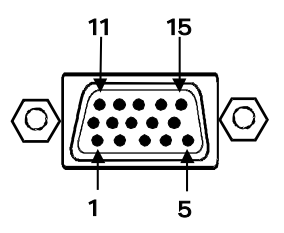

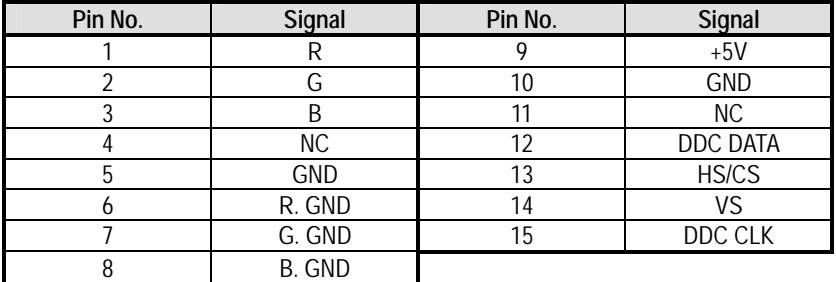

(Note 1) NC denotes "not connected" (open).

## **4.8 Tables of error codes**

## **4.8.1 Error messages that may be displayed by the SP-8022-1**

The various error messages which may be displayed by the SP-8022-1 are listed below.

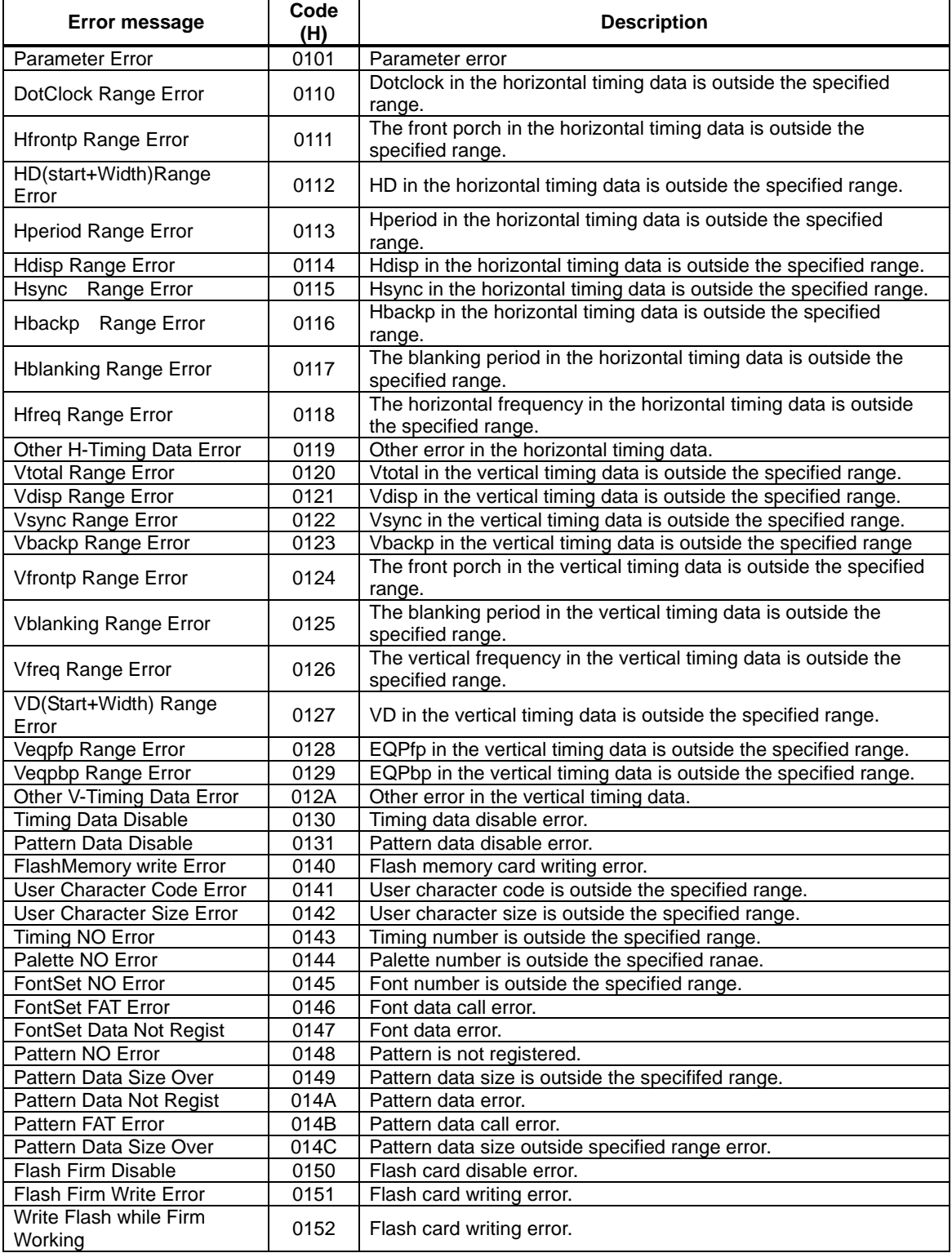

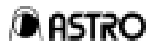

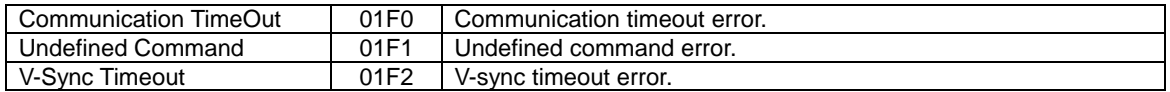

## **4.8.2 Error messages that may be displayed when optional patterns are created**

The various error messages which may be displayed when optional patterns are created are listed below.

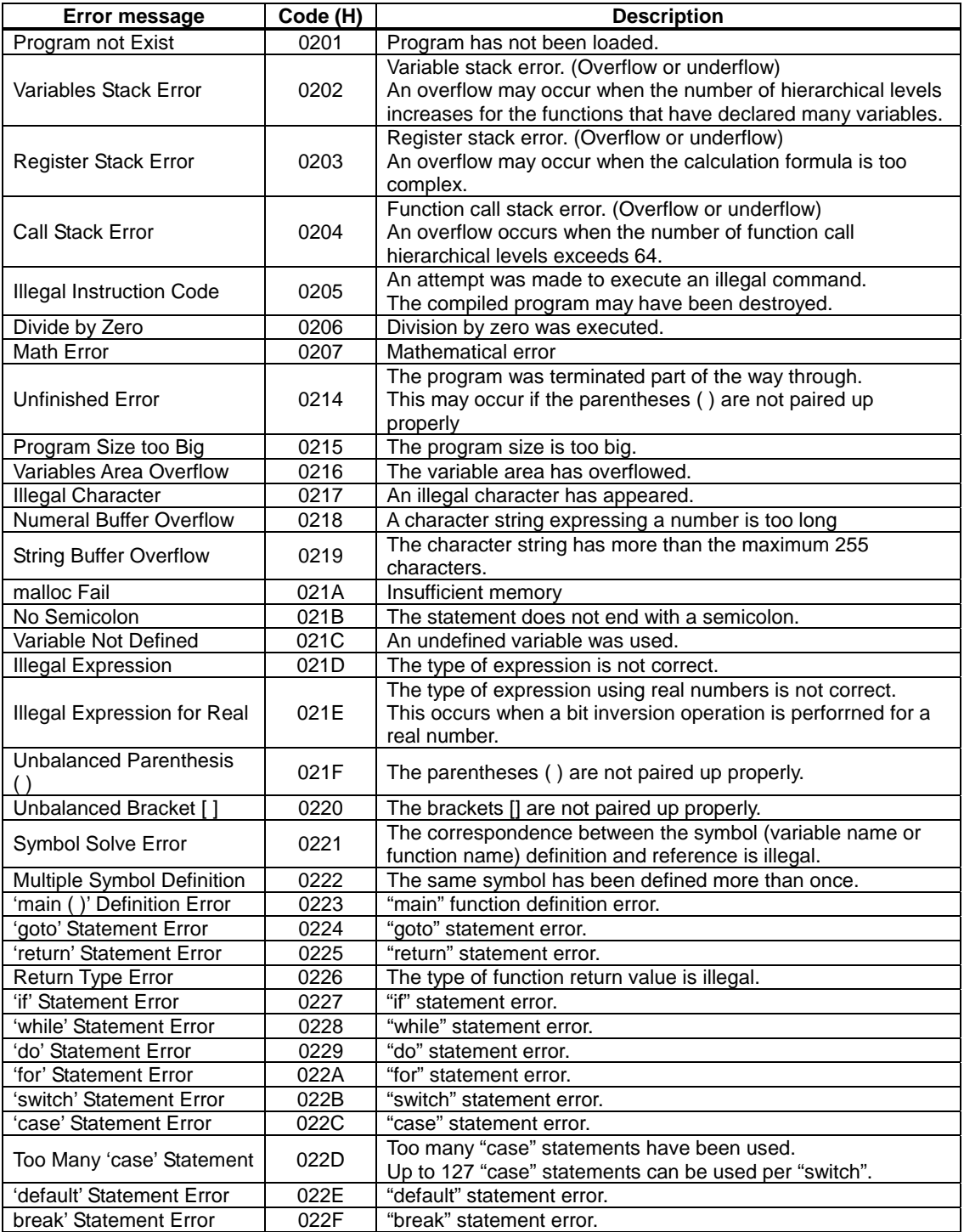

**ARSTRO** 

VG-861 Instruction Manual

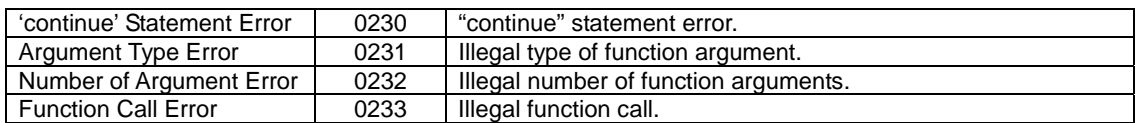

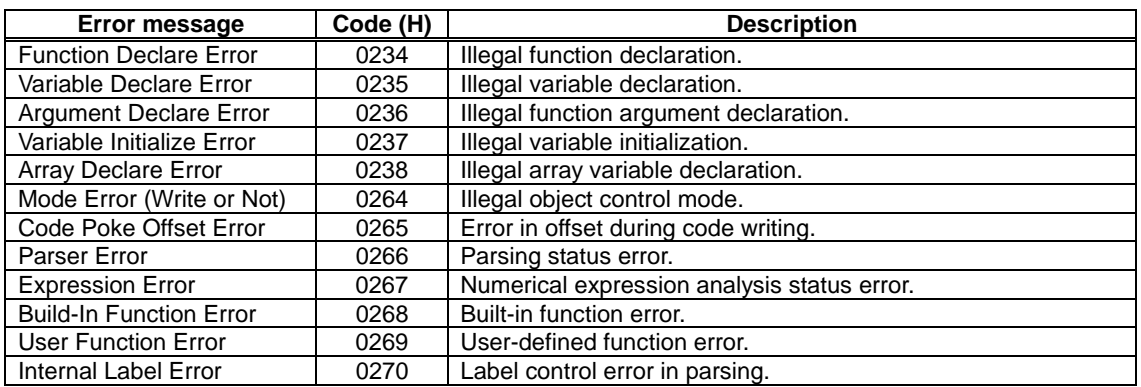

## **4.8.3 Error messages that may be displayed from the driver**

The various error messages which may be displayed from the driver are listed below.

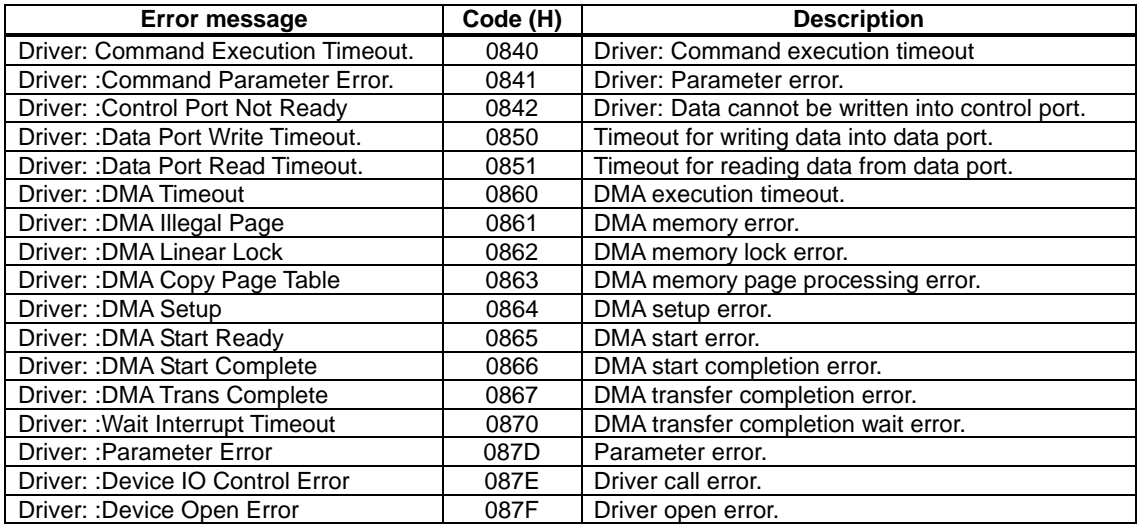

### **4.8.4 Error messages that are displayed when created optional patterns are executed**

The error messages that may be displayed when created optional patterns are are listed below.

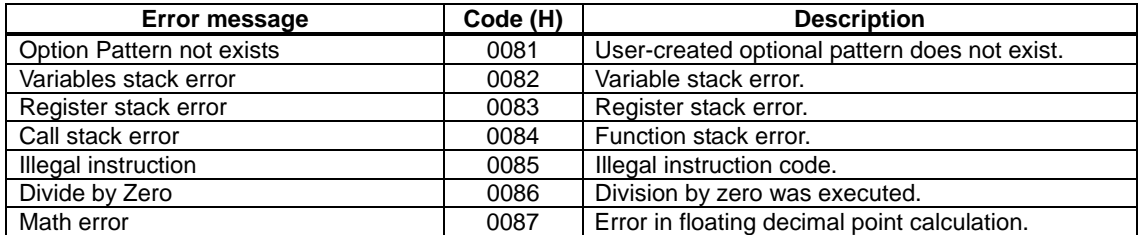

## **NOTICE**

- **An incorrectly collated manual or a manual with missing pages will be replaced.**
- • **All copyrights pertaining to this product are the property of ASTRODESIGN.**
- • **This manual may not be copied in whole or in part without written permission.**
- • **The contents of this manual are subject to change without prior notice due to improvements.**
- The manufacturer will not be liable for any effects caused by the faulty operation of **this product.**
- • **All inquiries concerning this product should be addressed to your dealer or to the manufacturer at the contact** numbers **given below**
- **The products and product names mentioned in this manual are the trademarks of the companies concerned.**

 **Windows 98/2000/XP is a registered trademark of Microsoft Corporation.** 

VG-861 Instruction Manual Ver1.2 2003/7/10

## **ASTRODESIGN, Inc.**

#### **Head Office Sales Division**

2-6-17 Haramachi, Meguro-ku, Tokyo, Japan 152-0011 Tel: +81-(0)3- 5720-5838, Fax: +81-(0)3-5720-6353

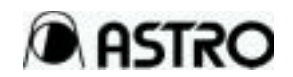